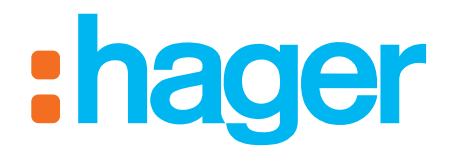

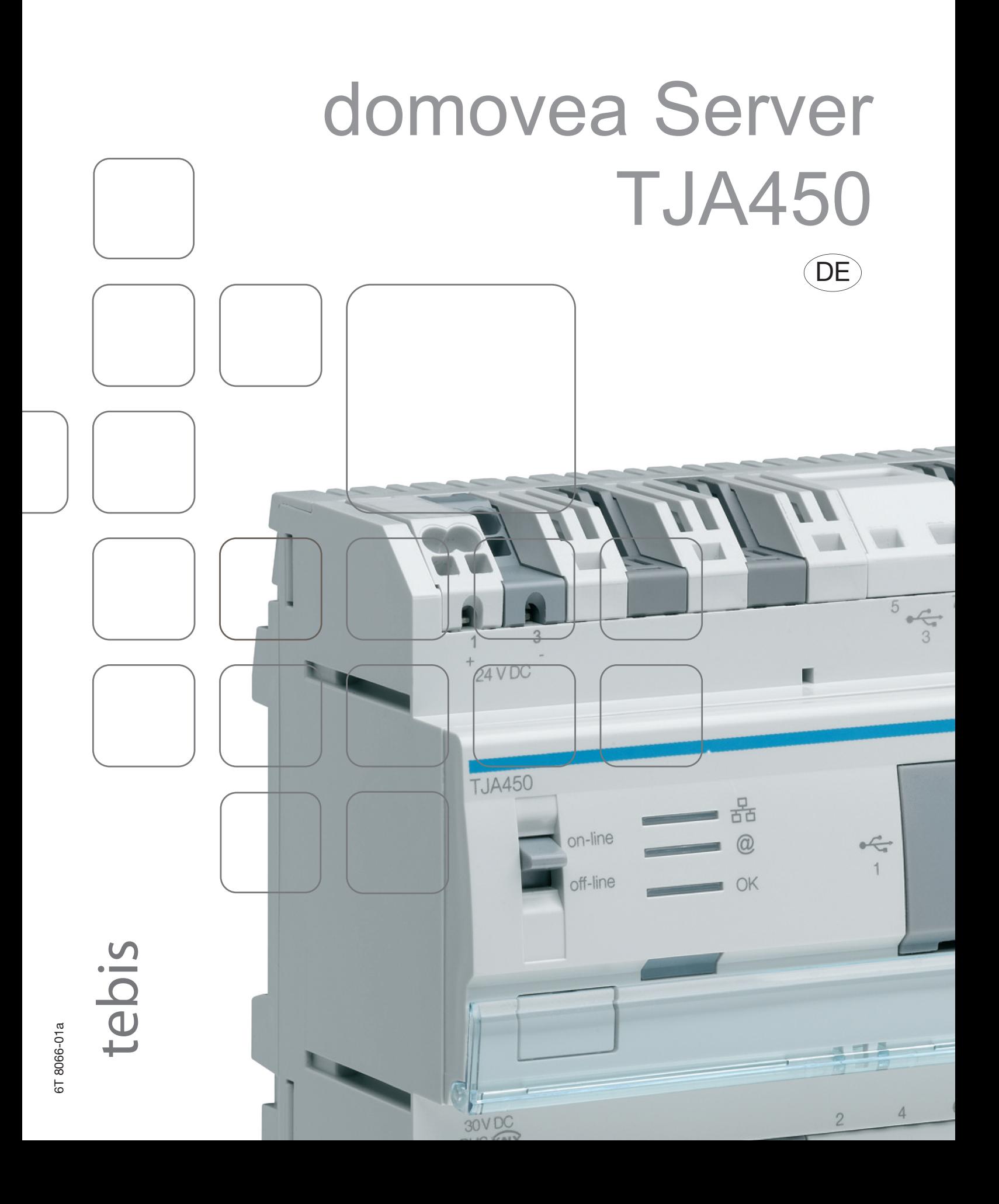

# domovea Server

Konfiguration des Fernzugriffs auf das Portal domovea.com

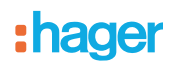

# **Inhalt**

3

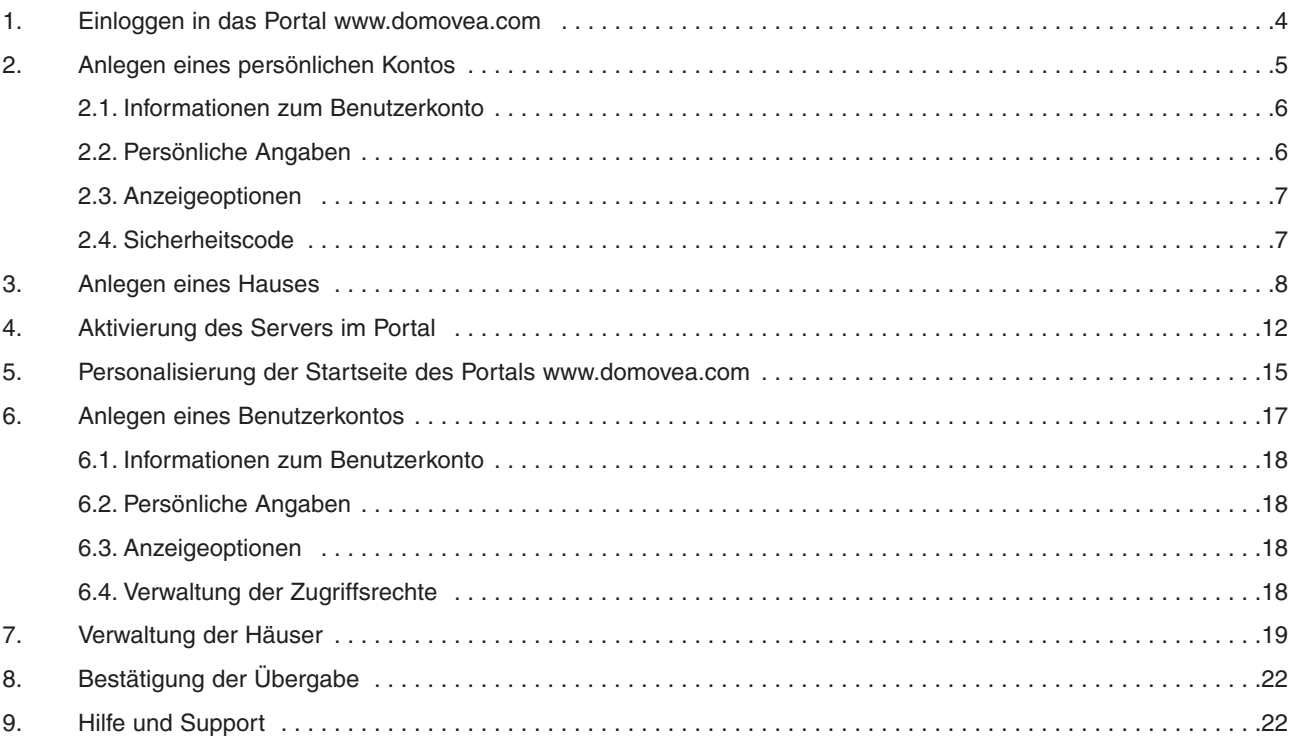

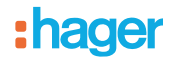

Bevor Sie Ihre Anlage durch Fernzugriff über das Portal www.domovea.com steuern können, müssen folgende Schritte ausgeführt und getestet werden:

- Der Server TJA450 ist installiert und eingeschaltet.
- Der Server TJA450 ist mit einem Netz verbunden, das den Zugriff auf das Internet ermöglicht.
- Die domovea-Konfiguration wurde durchgeführt und ist funktionsbereit.

Diese Schritte sind im domovea Installationshandbuch beschrieben.

In diesem Dokument werden die Schritte beschrieben, die die Fernüberwachung einer domovea-Anlage ermöglichen.

#### **1. Einloggen in das Portal www.domovea.com**

Loggen Sie sich mit einem der folgenden Browser in das Portal www.domovea.com ein:

- Internet Explorer 8.0 oder höher
- Mozilla Firefox 3.5 oder höher
- Google Chrome 4.0 oder höher
- Safari 4.0 oder höher

4

- Opera 10.51 oder höher

Die Startseite wird angezeigt:

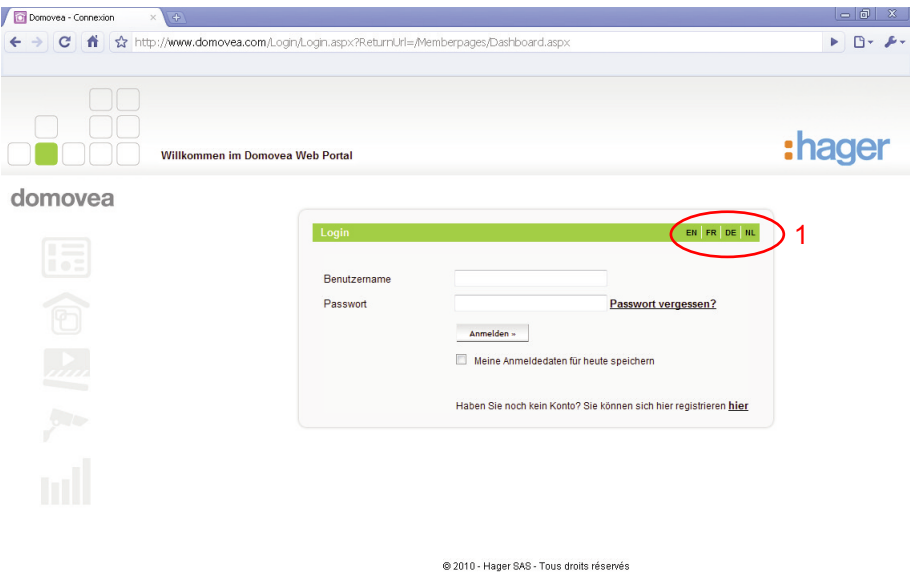

Sie können eine Sprache auswählen, indem Sie die Anfangsbuchstaben der gewünschten Sprache anklicken (1).

Beispiel: *EN* für Englisch, *FR* für Französisch, *DE* für Deutsch oder *NL* für Niederländisch.

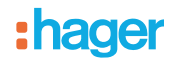

**2. Anlegen eines persönlichen Kontos**

5

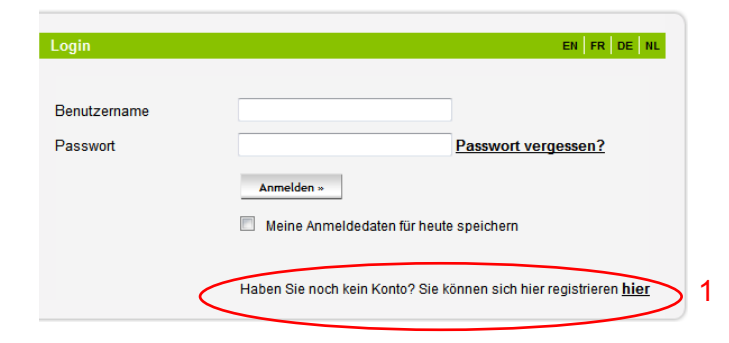

Wenn Sie sich zum ersten Mal einloggen, müssen Sie ein persönliches Konto anlegen. Klicken Sie dazu auf den Link "Noch kein Konto? Hier können Sie sich anmelden" (1). Folgendes Fenster wird geöffnet:

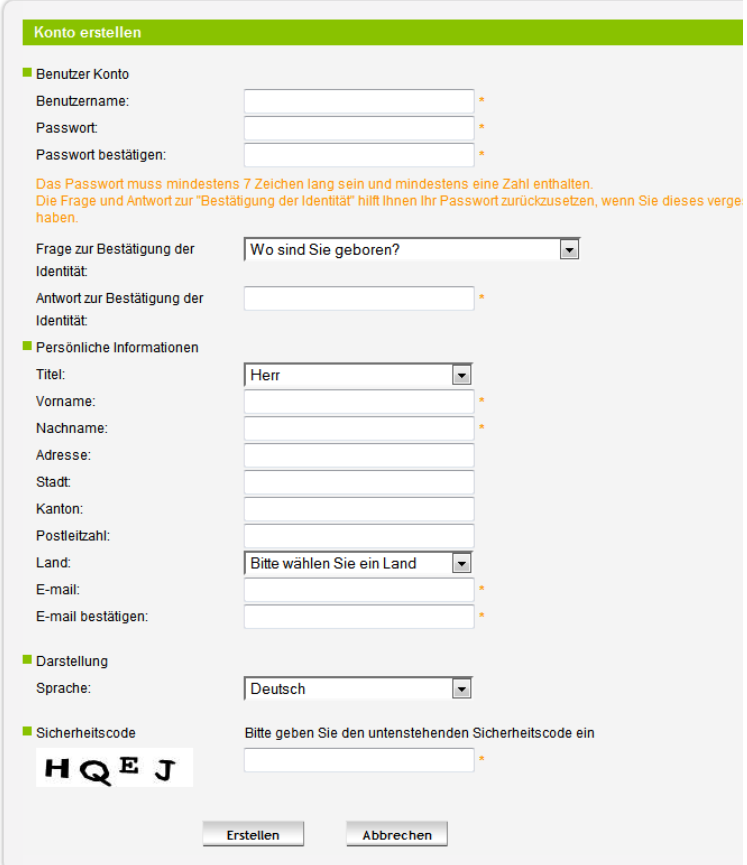

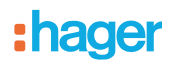

#### **2.1. Informationen zum Benutzerkonto**

Wenn Sie sich auf der Portalseite einloggen, müssen Sie sich identifizieren:

- Geben Sie dazu einen Benutzernamen ein.
- Sichern Sie den Zugriff durch ein Passwort.

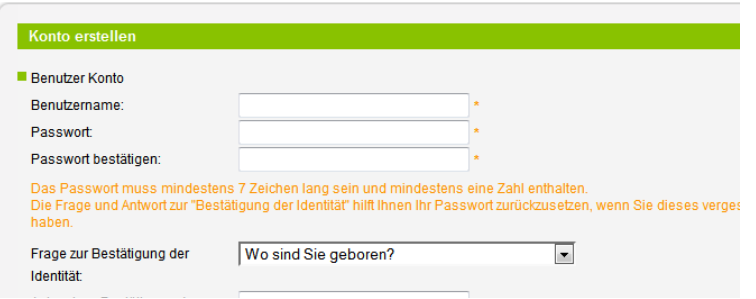

- Benutzername: Der Name kann sowohl Buchstaben als auch Ziffern enthalten. Es muss zwischen 6 und 40 Zeichen umfassen.
- Passwort: Wählen Sie ein Passwort aus, an das Sie sich leicht erinnern können. Sie werden aufgefordert, das Passwort zweimal einzugeben.

*Hinweis: Das Passwort muss mindestens 8 Zeichen umfassen, darunter mindestens eine Ziffer.*

 Geheime Frage/Antwort: Wählen Sie eine geheime Frage aus, damit Ihr Passwort reinitialisiert werden kann, wenn Sie es einmal vergessen sollten. Eine Bestätigungs-E-Mail mit einem neuen Passwort wird an die Ihrem Konto zugewiesene E-Mail-Adresse gesendet. Sie können Ihr Passwort ändern, indem Sie sich wieder in Ihr Konto einloggen.

#### **2.2. Persönliche Informationen**

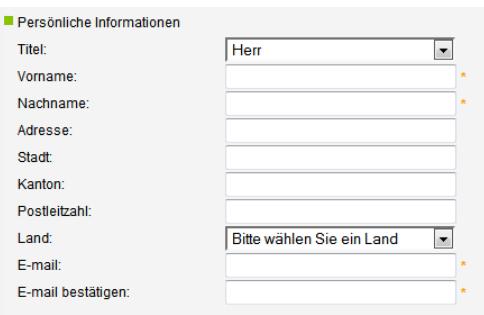

Wählen Sie eine Anrede aus und geben Sie anschließend folgende Daten ein:

- Vorname
- Nachnahme:

*Hinweis: Dieser Eintrag wird später in der Begrüßungsmeldung Ihres persönlichen Bereichs verwendet.*

- Adresse
- **Stadt**
- Kanton
- Postleitzahl
- **Land**
- E-Mail-Adresse: Sie werden aufgefordert, die E-Mail-Adresse zweimal einzugeben.

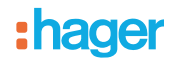

#### **2.3. Anzeigeoptionen**

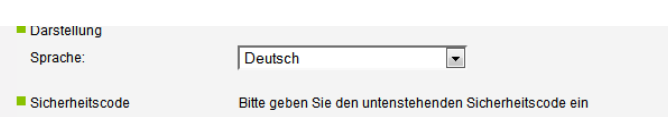

Wählen Sie die Sprache der domovea-Portalseite aus.

#### **2.4. Sicherheitscode**

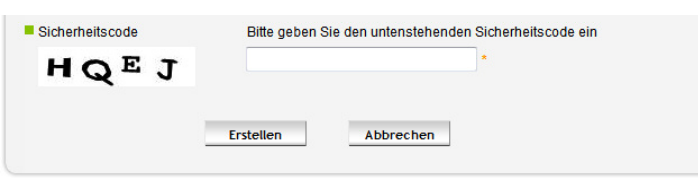

Geben Sie den Sicherheitscode ein, um das angelegte Konto zu validieren.

Nach der Validierung wird eine Bestätigungs-E-Mail an die Adresse gesendet, mit der Sie sich beim Anlegen Ihres Benutzerkontos angemeldet haben.

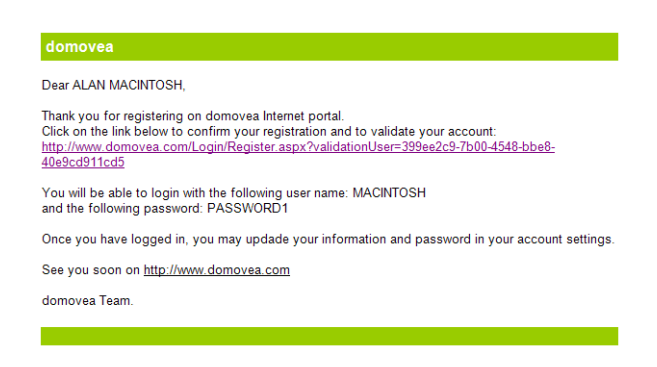

Diese E-Mail enthält einen Link, den Sie anklicken müssen, um Ihr Benutzerkonto definitiv zu validieren.

Das angelegte Benutzerkonto ist nun aktiviert.

7

*Hinweis: Sie haben 7 Tage Zeit, um Ihr Konto zu validieren. Nach Ablauf dieses Zeitraums wird das Konto gelöscht und muss neu angelegt werden.*

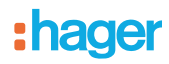

## **3. Anlegen eines Hauses**

Um Ihr Konto mit einer domovea-Anlage zu verbinden, müssen Sie ein Haus anlegen.

Loggen Sie sich mithilfe Ihres Benutzernamens und Passworts in das Portal ein. Folgendes Startfenster wird geöffnet:

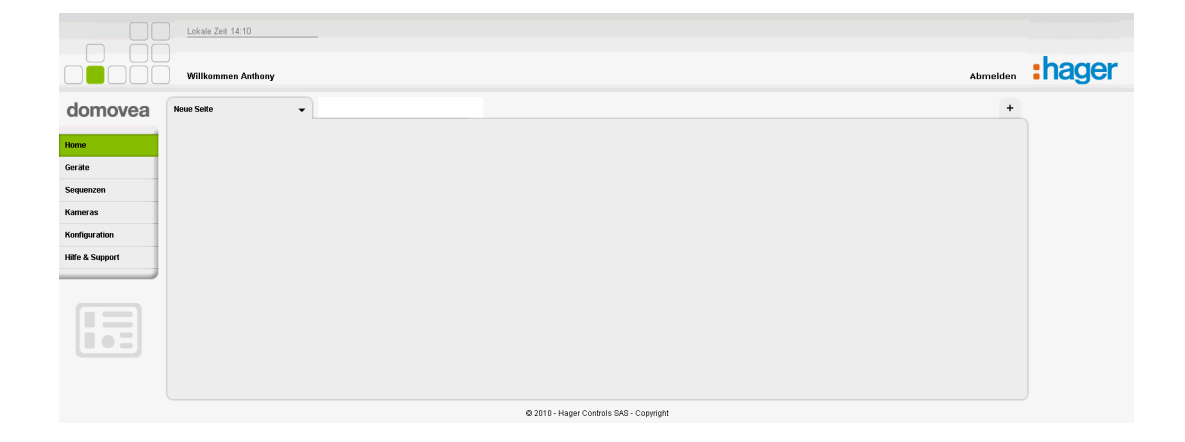

Klicken Sie nacheinander den Reiter **Konfiguration** und anschließend den Reiter **Haus Verwaltung** an.

Folgendes Fenster wird geöffnet:

8

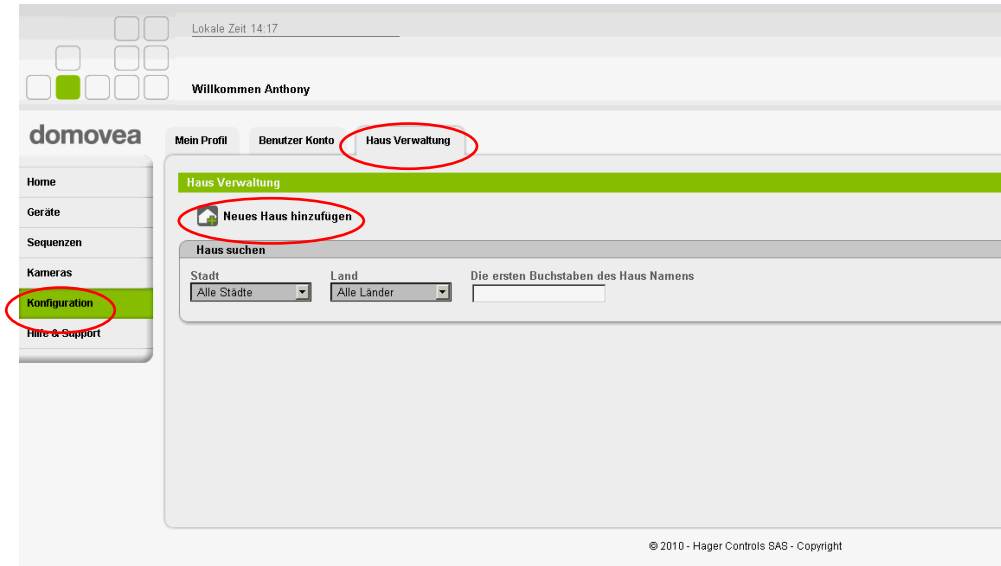

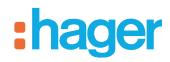

Klicken Sie auf den Button **Den Regier ansert aus hinzufügen**, um folgende Seite anzuzeigen:

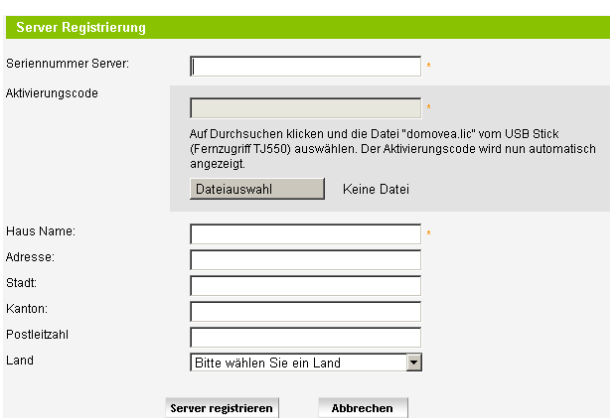

Hier kann der Server identifiziert werden, der in dem angelegten Haus verwendet wird.

- Seriennummer des Servers: Geben Sie hier die Seriennummer ein, die aus 5 Blöcken von 4 Zeichen besteht, die durch Gedankenstriche getrennt sind.
- Aktivierungscode: Dieser Code befindet sich auf dem Fernzugriffs-Stick TJ550.

Diese Seriennummer befindet sich auf einem Etikett an den Produkten TJA450 und TH201:

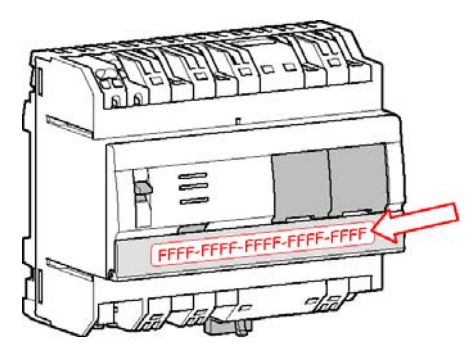

9

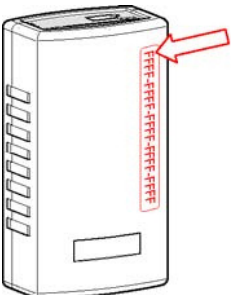

Stecken Sie den Stick TJ550 in einen USB-Port des zu konfigurierenden PCs ein. Klicken Sie auf **Datei auswählen**. Ein wie folgt aufgebautes Suchfenster wird angezeigt:

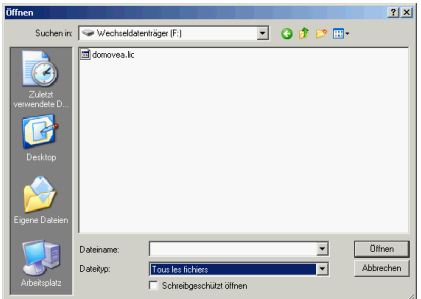

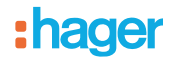

Wählen Sie die Datei domovea.lic aus, die sich auf dem USB-Stick TJ550 befindet, und klicken Sie auf Öffnen.

Der Aktivierungscode wird nun automatisch im betreffenden Feld angegeben, und ein grünes Häkchen zeigt an, dass die verwendete Lizenzdatei gültig ist.

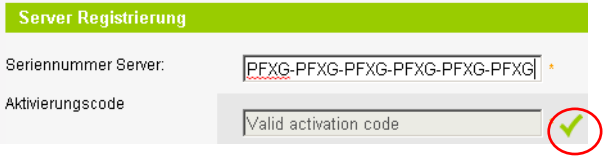

*Hinweis: Wenn die Meldung "Der Aktivierungscode wurde bereits verwendet, bitte wenden Sie sich an Ihren Support" angezeigt wird, ist der Aktivierungscode ungültig. Wenden Sie sich an den Support domovea.com*.

- Name des Hauses: Wählen Sie einen Hausnamen aus, der eine einfache Identifizierung des Hauses ermöglicht.
- Geben Sie anschließend folgende Daten ein:
	- Adresse des Hauses
	- Stadt
	- Kanton
	- Postleitzahl
	- Land

Klicken Sie auf **Registrieren**, um das Haus zu speichern.

Nach dem Bestätigen wird folgende Seite angezeigt:

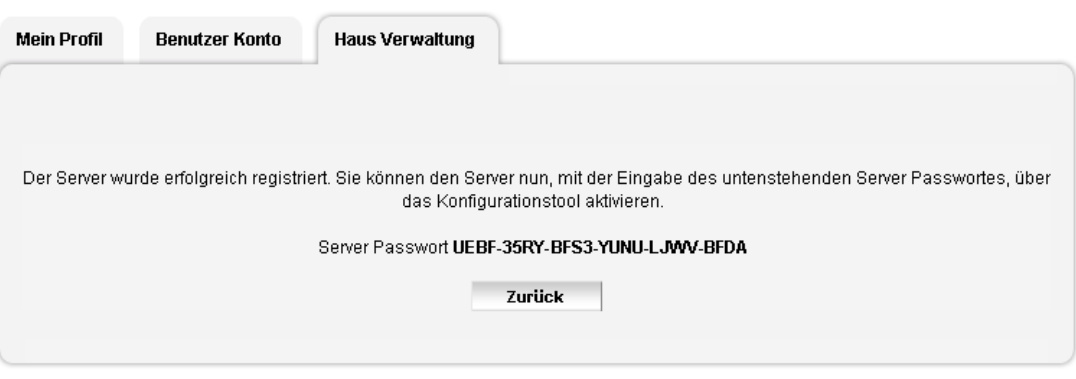

@ 2010 - Hager Controls SAS - Copyright

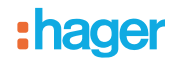

Gleichzeitig wird eine E-Mail mit sämtlichen Haus-Daten an die Ihrem Benutzerkonto zugeordnete Adresse gesendet:

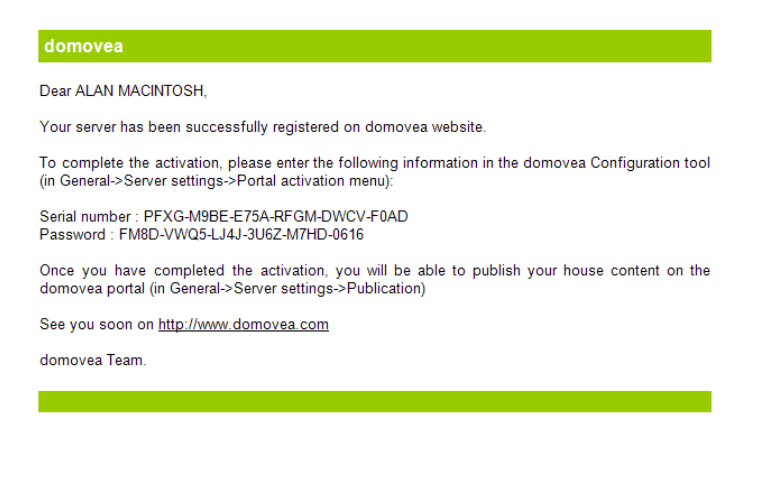

Das angelegte Haus ist nun im Portal registriert und wurde Ihrem Benutzerkonto zugeordnet.

*Hinweis: Das Haus ist 90 Tage im Portal verfügbar. In diesem Zeitraum muss eine Übergabe der Rechte an den Endnutzer erfolgen (siehe § VIII, Abschnitt Übergabe).*

*Wenn die Übergabe nicht innerhalb von 90 Tagen erfolgt, wird das Haus im Portal gelöscht, und die Seriennummer und der Aktivierungscode werden wieder freigegeben.*

*Die verbleibende Zeit wird im oberen Teil der Startseite des Portals angezeigt:*

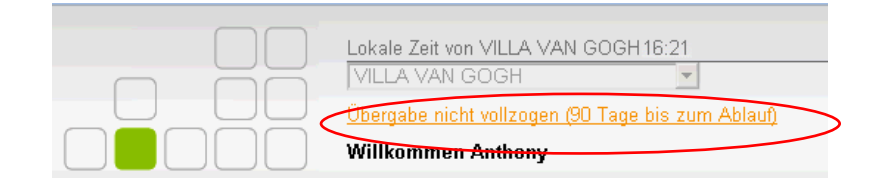

# :hager

# **4. Aktivierung des Servers im Portal**

Loggen Sie sich mit dem domovea-Konfigurator in den Server ein, um den Server im Portal www.domovea.com zu aktivieren.

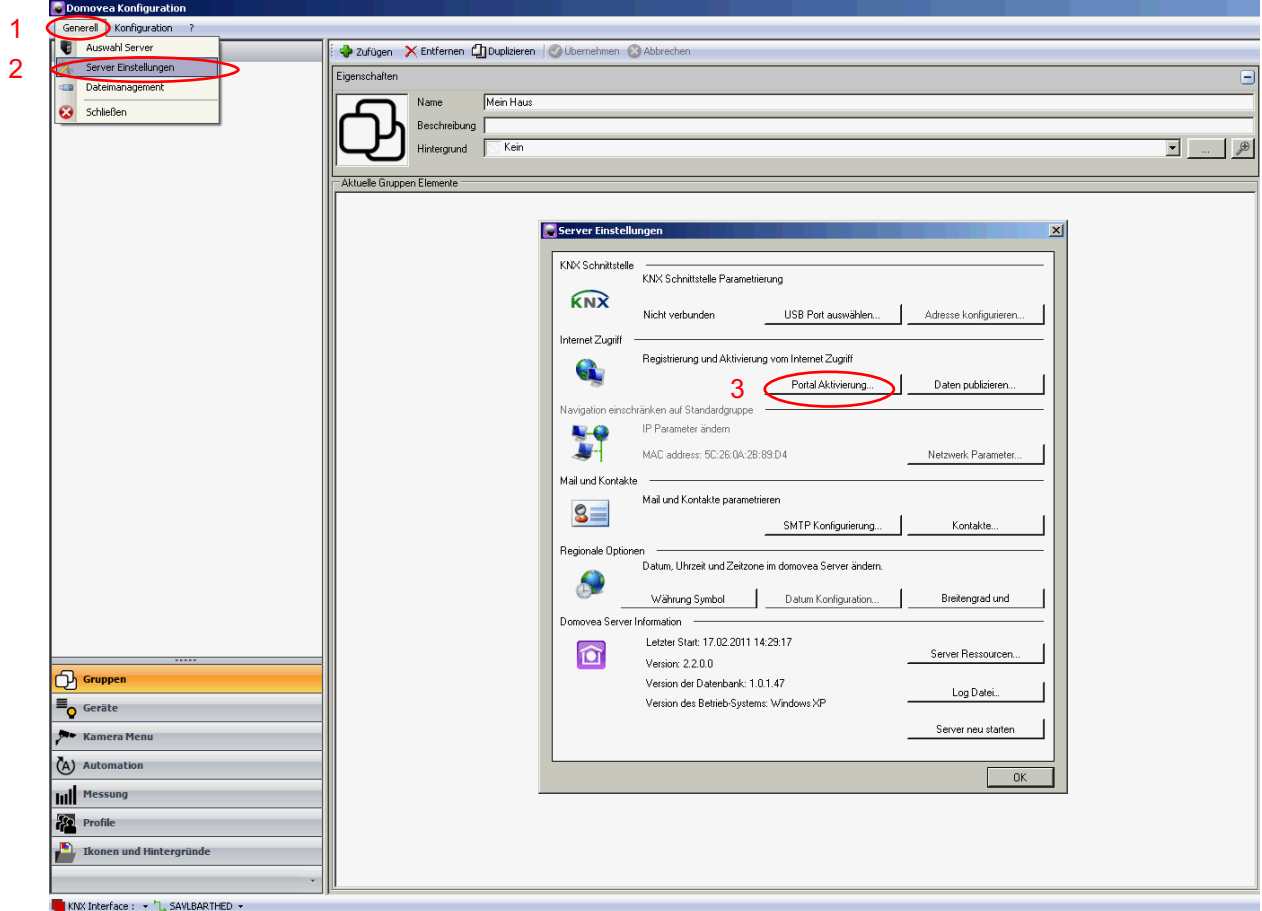

Klicken Sie nacheinander die Reiter **Generell** (1), dann **Server Einstellungen** (2) und schließlich **Portal Aktivierung** (3) an.

Folgendes Fenster wird geöffnet:

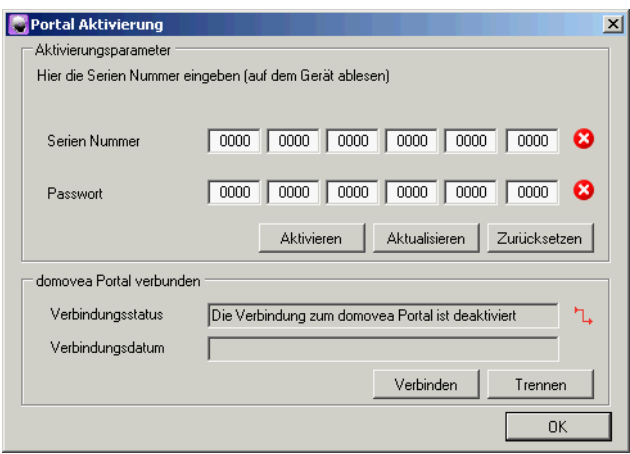

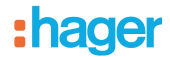

Geben Sie die Seriennummer und das in der Bestätigungs-E-Mail enthaltene Passwort ein.

*Hinweis: Die Ziffer "0" nicht mit dem Buchstaben "O" verwechseln. Der Buchstabe "O" wird in den Seriennummern oder Passwörtern grundsätzlich nicht verwendet.*

Klicken Sie auf **Aktivieren**, um den Server im Portal www.domovea.com anzumelden. Klicken Sie auf **Zurücksetzen**, um die Daten in den Feldern Seriennummer und Passwort zu löschen und neu einzugeben.

*Hinweis: Um den vorhergehenden Schritt ausführen zu können, muss das Portal verbunden sein. Die Verbindung erfolgt automatisch. Ggf. die Buttons Verbinden oder Trennen verwenden, um die Portal-Verbindung herzustellen oder zu unterbrechen.*

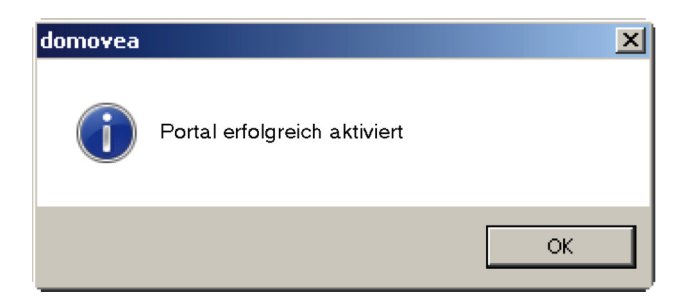

Klicken Sie auf **OK**, um das Aktivierungsfenster zu schließen.

Der Server ist nun über das Internet mit dem Portal verbunden.

Nun müssen nur noch die Elemente festgelegt werden, die mittels Fernzugriff im Portal zugänglich sein sollen. Dieser Vorgang wird Publizieren genannt.

**Server Einstellungen** wird angezeigt.

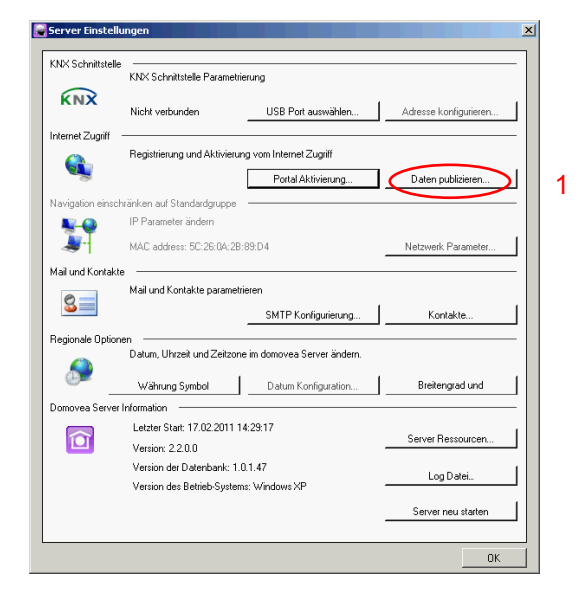

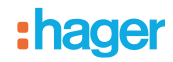

Klicken Sie auf **Daten publizieren** (1), um die zulässigen Daten (Geräte, Automatismen, Kameras) im Portal www.domovea.com zu publizieren.

Folgendes Dialogfenster wird angezeigt:

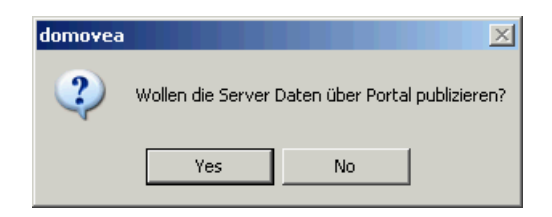

Klicken Sie **Ja** an, um die Daten zu publizieren.

Klicken Sie **Nein** an, um zur vorhergehenden Seite zurückzukehren.

Wenn die Daten erfolgreich publiziert wurden, wird folgendes Fenster angezeigt:

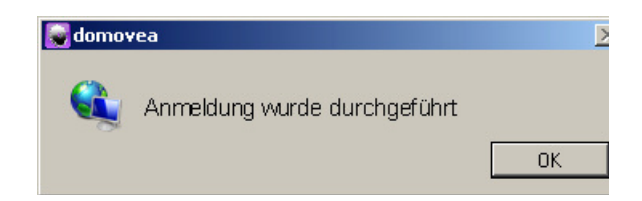

Wenn die Daten nicht erfolgreich publiziert wurden, wird folgendes Fenster angezeigt:

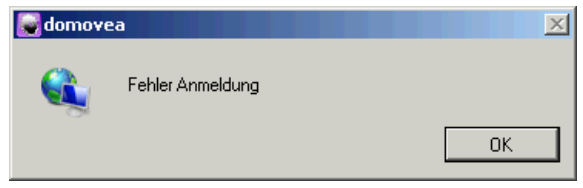

In diesem Fall die Internet-Verbindung, die Verbindung zum Server und die Anlage überprüfen und den Vorgang wiederholen.

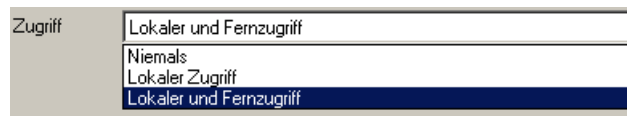

*Hinweis: Beim Anlegen der Anlage mithilfe des domovea-Konfigurators können die Geräte, Automatismen und Kameras im Portal publiziert werden, falls gewünscht.*

*Dazu muss die Eigenschaft Sichtbarkeit jedes Elements definiert werden:*

- *- Lokaler Zugriff und Fernzugriff: ermöglicht den Zugriff auf das Gerät, den Automatismus oder die Kamera mit der domovea Client-Software und über das Portal www.domovea.com.*
- *- Lokaler Zugriff: ermöglicht den Zugriff auf das Gerät, den Automatismus oder die Kamera ausschließlich mit der domovea Client-Software.*
- *- Nie: ermöglicht keinen Zugriff auf das Gerät, den Automatismus oder die Kamera, weder mit der domovea Client-Software noch über das Portal www.domovea.com*.

Auf die Anlage kann nun über das Portal www.domovea.com zugegriffen werden.

#### **5. Personalisierung der Startseite des Portals www.domovea.com**

Wenn Sie sich zum ersten Mal in das Portal einloggen, wird folgende Startseite angezeigt:

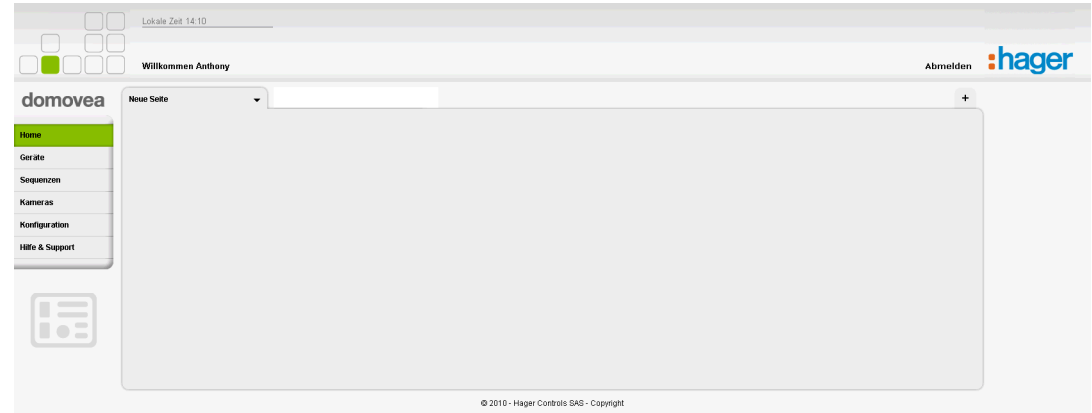

Sie können die Startseite personalisieren. Klicken Sie **Neue Seite** oder und anschließend **Umbenennen** an, um die Seite umzubenennen. Folgendes Fenster wird geöffnet:

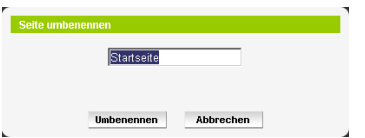

Geben Sie den neuen Namen der Seite in das Feld ein und klicken Sie auf den Button **Umbenennen**, um die Eingabe zu bestätigen.

Klicken Sie  $\blacktriangleright$  an, um ein Dropdown-Menü zur Verwaltung der Startseite zu öffnen. Folgende Felder werden angezeigt:

- **Inhalt hinzufügen**: zum Hinzufügen von Geräten, Automatismen und Kameras auf der Startseite.

Wählen Sie das gewünschte Element mithilfe der Filter **Gruppe/Kategorie** oder **Gerät** aus, um die Suche zu vereinfachen. Klicken Sie auf **OK**, um das ausgewählte Element auf der Seite einzufügen.

*Hinweis: Wenn Sie im Filter Gerät die Option Alle Geräte auswählen, werden sämtliche Geräte des Hauses gleichzeitig eingefügt.*

Klicken Sie auf **Ausblenden**, um die Werkzeugleiste für das Hinzufügen eines Elements zu verbergen.

*Hinweis: Sie können die eingefügten Elemente verschieben, indem Sie den Titel des Elements anklicken und die linke Maustaste gedrückt halten, während Sie das Element an die gewünschte Stelle ziehen.*

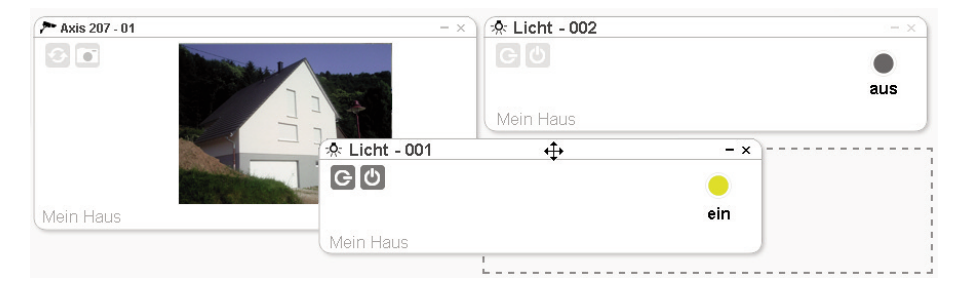

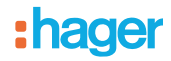

- **Umbenennen**: zum Umbenennen der Seite.
- **Löschen**: zum Löschen der Seite.

*Hinweis: Die Funktion Löschen der Seite ist nur aktiv, wenn das Startfenster mindestens 2 Seiten umfasst.*

Wenn Sie **Geräte**, **Sequenzen** oder **Kameras** anklicken, werden alle publizierten Geräte angezeigt.

Beispiel einer Bildschirmseite **Geräte**:

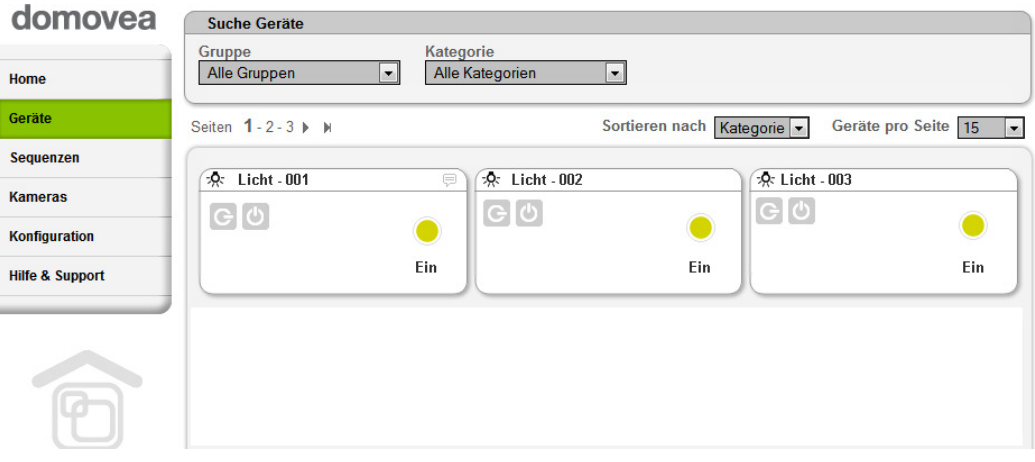

# :hager

#### **6. Anlegen eines Benutzerkontos**

Sie können einem Benutzer Ihrer Wahl Zugriffsrechte für ein Haus zuweisen.

Die Zuweisung und Verwaltung dieser Rechte erfolgt durch Anlegen von Benutzerkonten. Man unterscheidet nach 3 Zugriffsebenen:

- Administrator: Der Administrator ist berechtigt, das Haus und die Benutzerkonten zu verwalten sowie auf sämtliche Funktionen aller Geräte, Sequenzen und Kameras zuzugreifen.

- Benutzer mit unbeschränktem Zugriffsrecht: Dieser Benutzer ist berechtigt, auf die Funktionen der Geräte, Sequenzen und Kameras zuzugreifen. Dieser Benutzer ist nicht berechtigt, das Haus und die Benutzerkonten zu verwalten.

- Benutzer mit beschränktem Zugriffsrecht: Dieser Benutzer ist nur berechtigt, auf den Status der Geräte und Sequenzen, nicht jedoch auf die Geräte und Sequenzen selbst zuzugreifen. Die Kameras sind nicht zugänglich. Dieser Benutzer ist nicht berechtigt, das Haus und die Benutzerkonten zu verwalten.

Klicken Sie nacheinander auf die Reiter **Konfiguration** und **Benutzerkonten**, um ein neues Benutzerkonto anzulegen.

Klicken Sie auf **Benutzerkonto hinzufügen**, danach wird folgende Seite angezeigt:

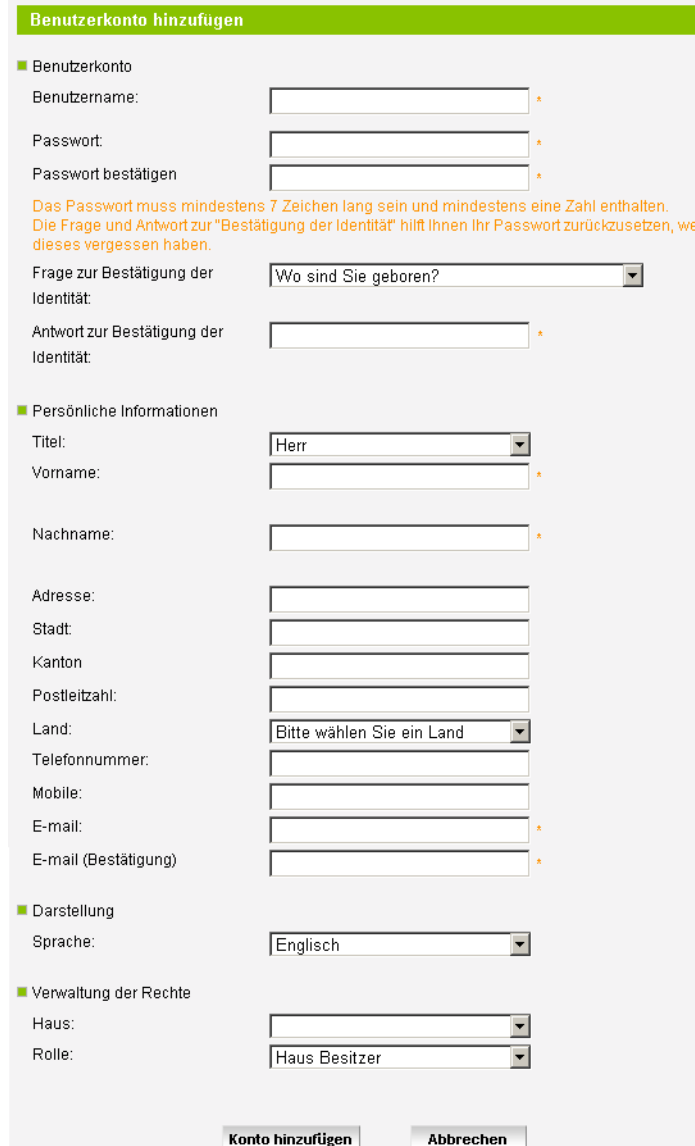

Geben Sie die gewünschten Informationen ein.

#### **6.1. Informationen zum Benutzerkonto**

Geben Sie einen Benutzernamen ein, um sich auf der Portalseite anzumelden, und schützen Sie den Zugriff durch ein Passwort:

- Benutzername: Der Name kann sowohl Buchstaben als auch Ziffern enthalten. Es muss zwischen 6 und 40 Zeichen umfassen.
- Passwort: Wählen Sie ein Passwort aus, an das Sie sich leicht erinnern können. Sie werden aufgefordert, das Passwort zweimal einzugeben. Es muss zwischen 7 und 40 Zeichen umfassen.
- Geheime Frage/Antwort: Wählen Sie eine geheime Frage aus, damit Ihr Passwort reinitialisiert werden kann, wenn Sie es einmal vergessen sollten. Eine Bestätigungs-E-Mail mit einem neuen Passwort wird an die Ihrem Konto zugewiesene E-Mail-Adresse gesendet. Sie können Ihr Passwort ändern, indem Sie sich wieder in Ihr Konto einloggen.

#### **6.2. Persönliche Informationen**

Wählen Sie eine Anrede aus und geben Sie anschließend folgende Daten ein:

- Vorname
- Nachname

*Hinweis: Dieser Eintrag wird später in der Begrüßungsmeldung Ihres persönlichen Bereichs verwendet.*

- Adresse
- **Stadt**
- Kanton
- **Postleitzahl**
- Land

- E-Mail-Adresse: Sie werden aufgefordert, die E-Mail-Adresse zweimal einzugeben. *Hinweis: Jedem Konto muss eine andere E-Mail-Adresse zugewiesen werden.*

#### **6.3. Anzeigeoptionen**

Wählen Sie die Sprache der domovea-Portalseite aus.

#### **6.4. Verwaltung der Zugriffsrechte**

Haus: Wählen Sie das Haus aus, auf das sich die erteilten Rechte beziehen.

 Rolle: Wählen Sie die Art der Zugriffsberechtigung aus, die Sie für das betreffende Haus erteilen möchten.

- Administrator: Der Administrator ist berechtigt, das Haus und die Benutzerkonten zu verwalten sowie auf sämtliche Funktionen aller Geräte, Sequenzen und Kameras zuzugreifen.

- Benutzer mit unbeschränktem Zugriffsrecht: Dieser Benutzer ist berechtigt, auf die Funktionen der Geräte, Sequenzen und Kameras zuzugreifen. Dieser Benutzer ist nicht berechtigt, das Haus und die Benutzerkonten zu verwalten.

- Benutzer mit beschränktem Zugriffsrecht: Dieser Benutzer ist nur berechtigt, auf den Status der Geräte und Sequenzen, nicht jedoch auf die Geräte und Automatismen selbst zuzugreifen. Die Kameras sind nicht zugänglich. Dieser Benutzer ist nicht berechtigt, das Haus und die Benutzerkonten zu verwalten.

Klicken Sie auf **Benutzerkonto anlegen**, um das Konto anzulegen. Klicken Sie auf **Abbrechen**, um den Vorgang abzubrechen.

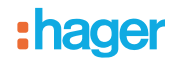

Nach der Validierung wird eine Bestätigungs-E-Mail an die dem Benutzerkonto zugeordnete Adresse gesendet.

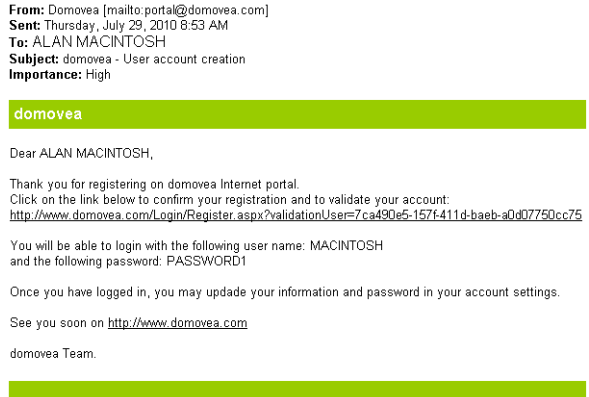

Diese E-Mail enthält einen Link, der angeklickt werden muss, um das Benutzerkonto definitiv zu validieren.

Das angelegte Benutzerkonto ist nun aktiviert.

### **7. Verwaltung der Häuser**

Diese Funktion ermöglicht die Verwaltung von Häusern, für die Sie entsprechende Zugriffsrechte besitzen.

Klicken Sie auf der Startseite nacheinander **Konfiguration** (1) und **Haus Verwaltung** (2) an. Folgendes Fenster wird geöffnet:

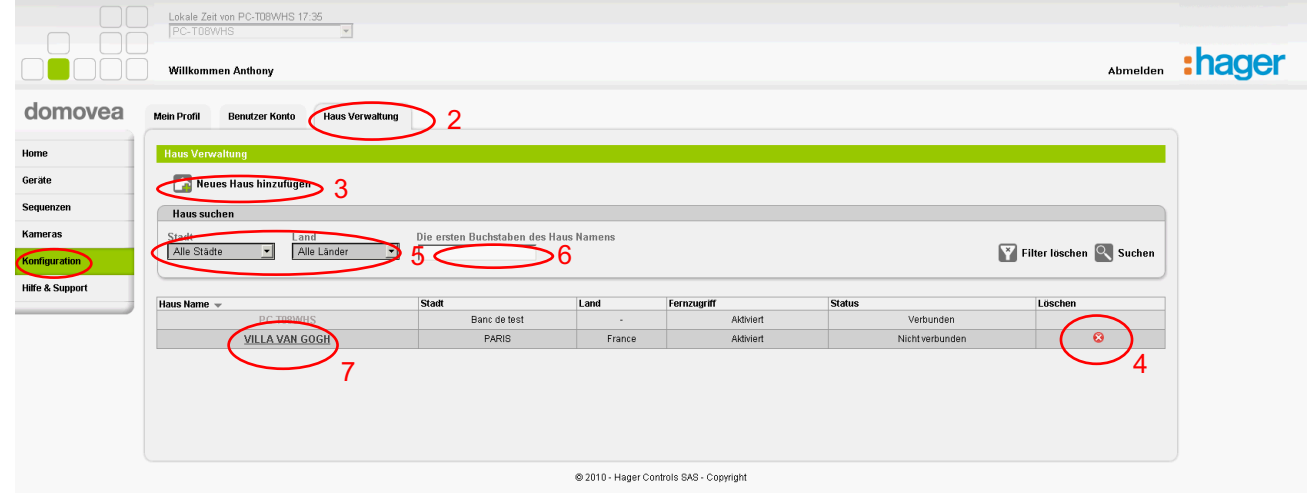

1

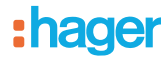

Hier können Sie sämtliche Häuser verwalten, die für Ihr Konto angelegt wurden. Sie können:

- Ein Haus hinzufügen (3) (siehe § III)
- Ein Haus löschen (4), indem Sie auf das rote Kreuz in der rechten Spalte klicken

*Hinweis: Das Haus wird endgültig gelöscht. Es wird im Portal gelöscht, die Seriennummer und der Aktivierungscode werden wieder freigegeben.*

- Wählen Sie das Haus mithilfe der Filter **Stadt** oder **Land** (5) aus, um die Suche zu vereinfachen, oder geben Sie den Namen des Hauses direkt in das Feld **Name des Hauses** (6) ein.
- Ein Haus bearbeiten.
- Klicken Sie auf den Namen des zu bearbeitenden Hauses (7).

Folgende Seite wird angezeigt:

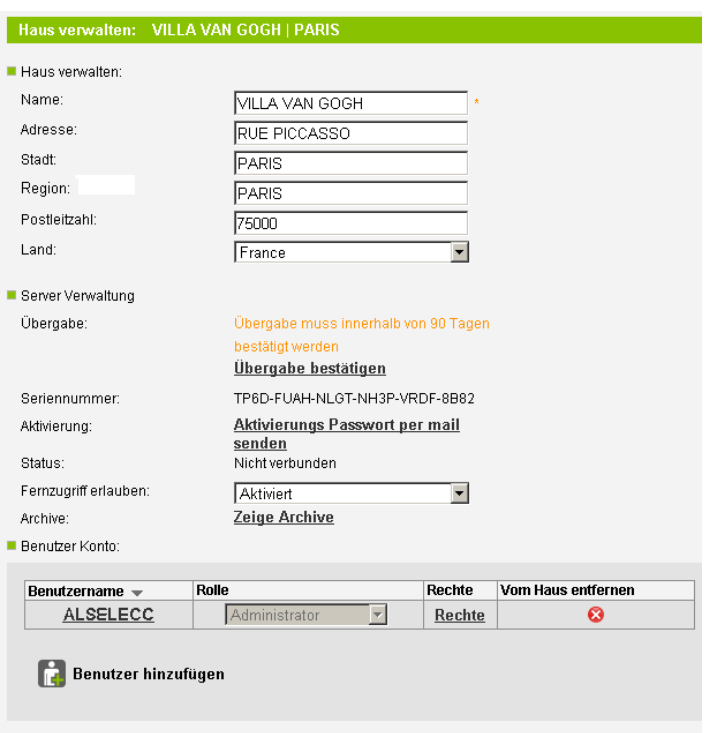

Auf dieser Seite können Sie:

- **Das Haus verwalten**: ermöglicht eine Änderung der Daten des Hauses (Name, Adresse, Stadt, Kanton, Postleitzahl und Land).
- **Den Server verwalten**: ermöglicht die Einstellung folgender Parameter:
	- **Übergabe**: ermöglicht die Bestätigung der Übergabe (**siehe § VIII. Bestätigung der Übergabe**)
	- **Seriennummer**: Abfrage der Seriennummer des Servers des Hauses
	- **Aktivierung**: Zusenden des Passworts des Servers per E-Mail
	- **Status**: Abfrage des Verbindungsstatus des Hauses: Verbunden oder nicht verbunden
	- **Fernzugriff**: Änderung des Zugriffs auf das Haus im Portal:
		- o **Aktiviert**: Auf das Haus kann im Portal zugegriffen werden.
			- o **Desaktiviert**: Auf das Haus kann im Portal nicht zugegriffen werden.
	- **Archive**: Verwaltung der Konfigurationsarchive des Hauses

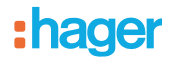

#### Benutzerkonten: ermöglicht

- die Anzeige des Namens der verschiedenen Benutzer des Hauses
- die Verwaltung der Rollen der verschiedenen Benutzer des Hauses

*Hinweis: Eine Änderung der Zugriffsrechte der Benutzer eines Hauses ist nur möglich, wenn der eingeloggte Benutzer die Administrator-Rechte besitzt.*

- die Verwaltung der Rechte der verschiedenen Benutzer des Hauses: ermöglicht es, den verschiedenen Benutzern des Hauses spezifische Zugriffsrechte zuzuweisen.

Beispiel einer Zugriffsübersicht:

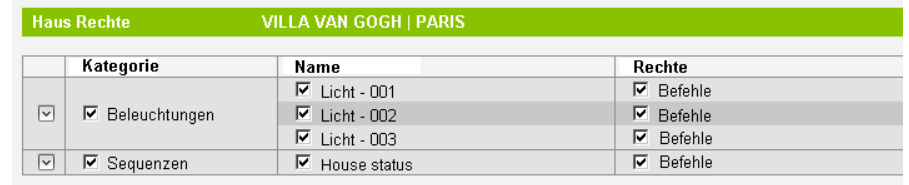

Der eingeloggte Benutzer kann den Benutzern des Hauses Zugriffsrechte für bestimmte Gerätegruppen oder Gerätefunktionen zuweisen, falls gewünscht.

*Hinweis: Die Verwaltung der Zugriffsrechte eines Benutzers eines Hauses ist nur möglich, wenn der eingeloggte Benutzer die Administrator-Rechte besitzt.*

- das Löschen eines oder mehrerer Benutzer des Hauses

*Hinweis: Das Löschen eines Benutzers eines Hauses ist nur möglich, wenn der eingeloggte Benutzer die Administrator-Rechte besitzt.*

- **Speichern**: ermöglicht das Speichern der Änderungen
- **Abbrechen**: ermöglicht den Abbruch der durchgeführten Änderungen.

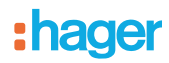

#### **8. Bestätigung der Übergabe**

Damit der Installateur ein Haus und alle damit verbundenen Rechte nach Abschluss der Arbeiten an seinen Endkunden übertragen kann, ist eine so genannte Übergabe erforderlich.

Diese Maßnahme dient dazu, sämtliche Rechte, die dem Haus zugeordnet sind, auf das Konto des Endkunden zu übertragen und die Rechte jedes anderen Benutzers des Hauses zu löschen. Um die Übergabe durchzuführen, klicken Sie im Portal www.domovea.com nacheinander auf

**Konfiguration**, **Hausverwaltung** und anschließend auf den Namen des betreffenden Hauses. Klicken Sie Bestätigen der Übergabe an. Folgendes Fenster wird geöffnet:

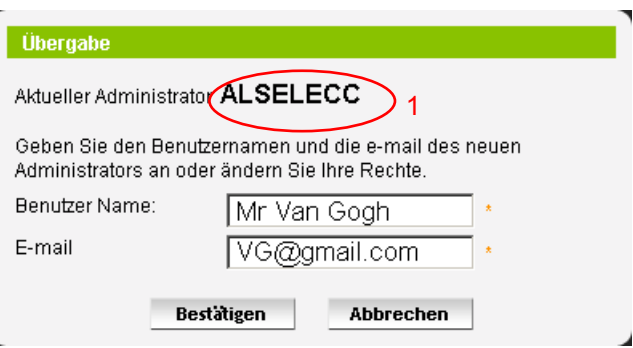

Auf dieser Seite wird der Name des aktuellen Administrators (1) angezeigt und das Benutzerkonto ausgewählt, auf das die Rechte übertragen werden.

Füllen Sie folgende Felder aus:

- **Benutzer Name**: Benutzername des Empfängers der Rechte
- **E-Mail**: E-Mail-Adresse des Empfängers der Rechte

Klicken Sie den Button **Bestätigen** an, um die Übergabe zu bestätigen, oder den Button **Abbrechen**, um den Vorgang abzubrechen.

#### **9. Hilfe und Support**

Wenn Sie Hilfe und Support anklicken, stehen Ihnen folgende Optionen zur Verfügung:

- **Support-Anfragen stellen**: ermöglicht das Senden einer E-Mail an den domovea Support.
- **FAQ**: zeigt einen Katalog häufig gestellter Fragen mit den entsprechenden Antworten an.
- **Dokumentation**: ermöglicht den Zugriff auf das domovea Informationsmaterial

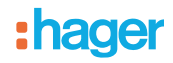

- HAGER Tehalit Vertriebs GmbH **DE** Zum Gunterstal D-66440 Blieskastel http://www.hagergroup.de Tel.: 0049 (0)1 80/3 23 23 28
- Hager Electro GesmbH **AT** Dieselgasse 3 A-2333 Leopoldsdorf www.hagergroup.at Tel.: 0043 (0)2235/44 600
- Hager Tehalit AG **CH** Glattalstrasse 521 8153 Rümlang http://www.hagergroup.ch Tel.: 0041 (0)1 817 71 71